# **영상회의 매뉴얼**

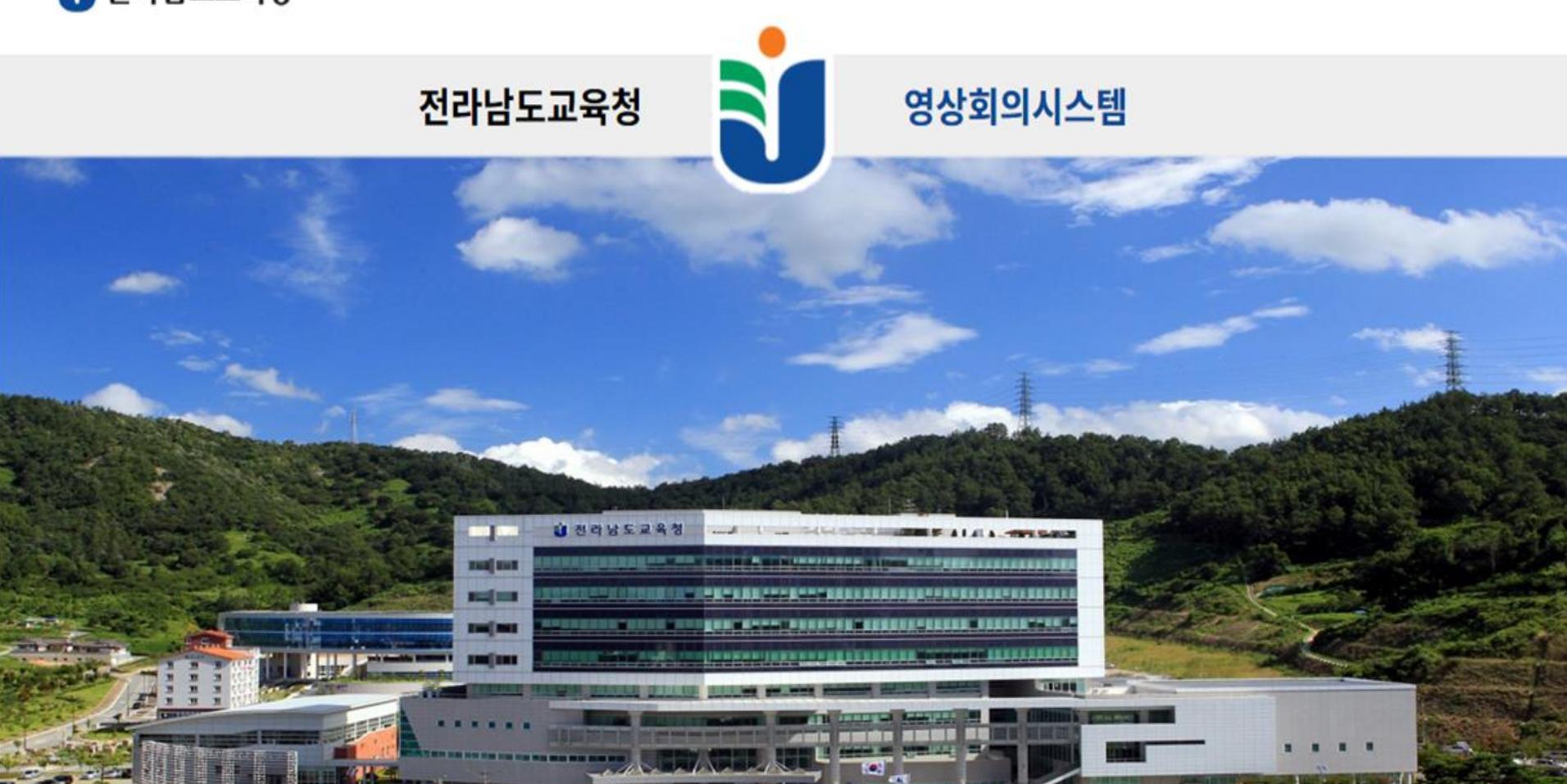

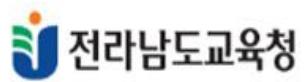

## 사용자 ID와 비밀번호를 입력하고 <mark>eem</mark>을 누르세요.

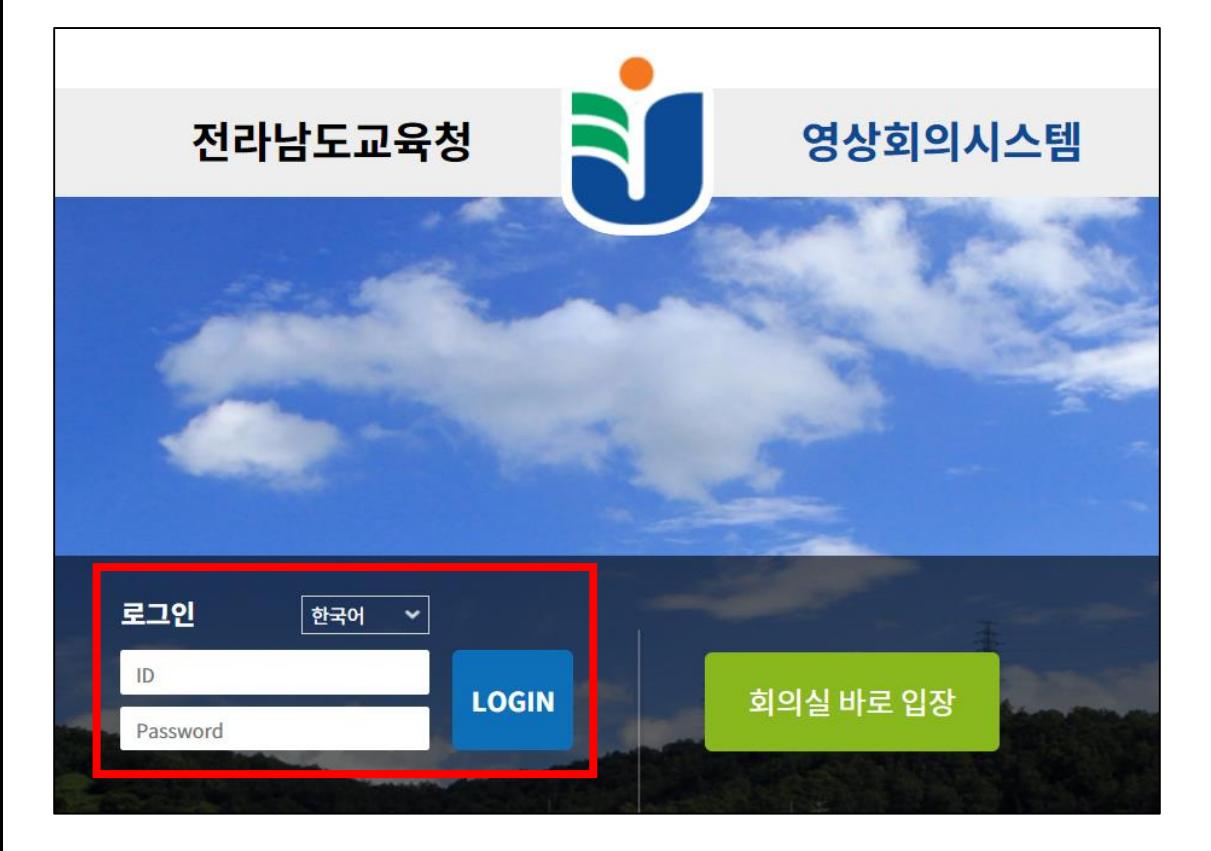

## 먼저 웹사이트에 접속해주세요. 웹사이트 주소는 **jwc.jne.go.kr** 입니다.

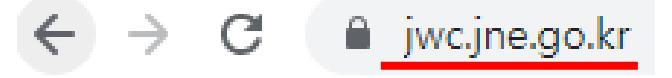

**JWC 로그인**

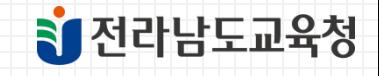

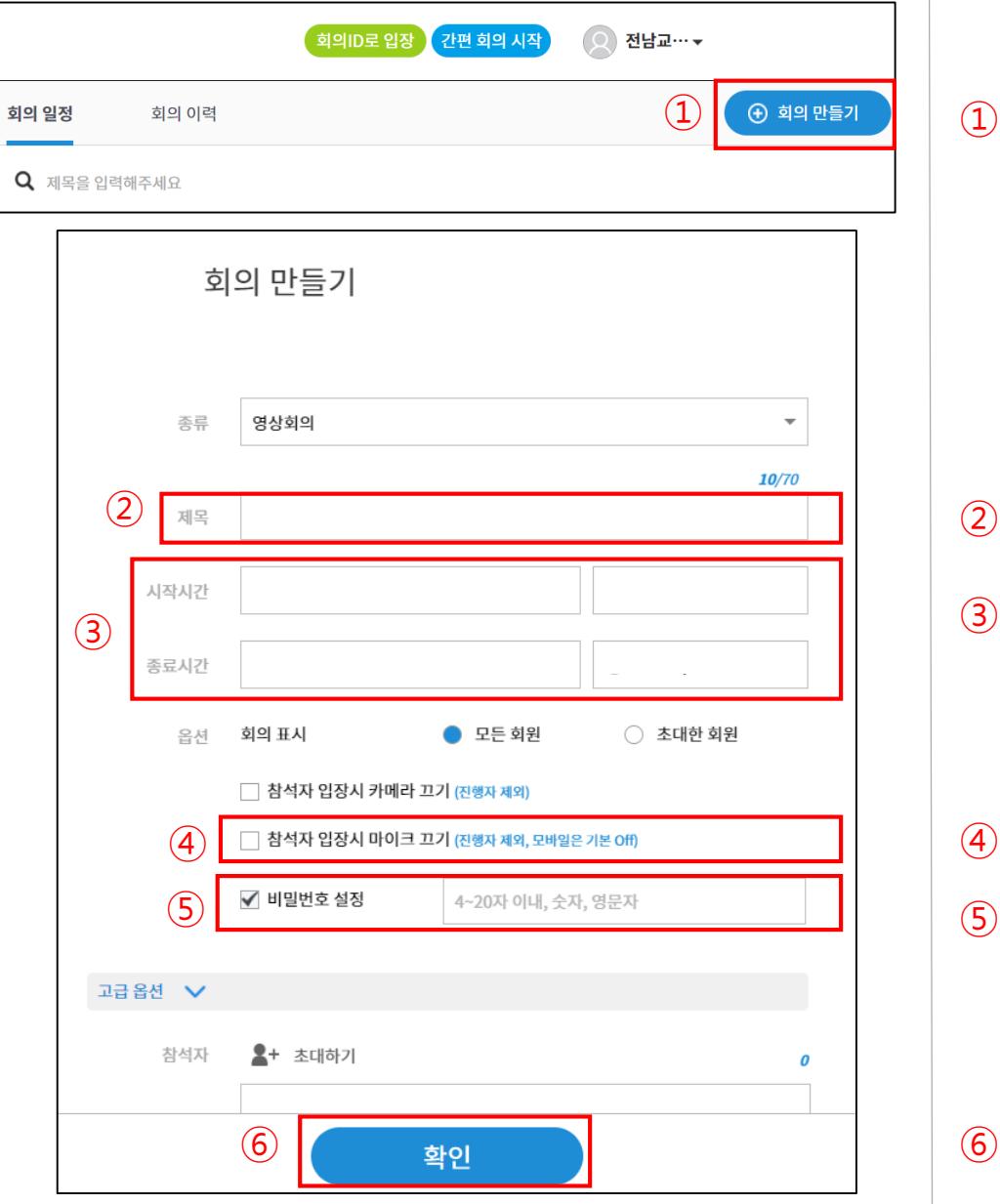

**회의 만들기**

⑥ ⑥ 확인 클릭하면 회의방 생성

④ 참석자 입장시 마이크 끄기 체크 권장 비밀번호 설정 여부 체크

③ 회의 시작 및 종료 시간 설정

② 영상회의 제목 입력

 $(1)$  회의 만들기를 클릭하면 회의방 설정으로 들어가집니다.

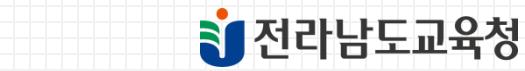

### **회의 만들기**

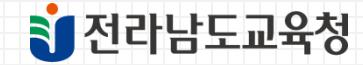

 $\odot$ 

취소

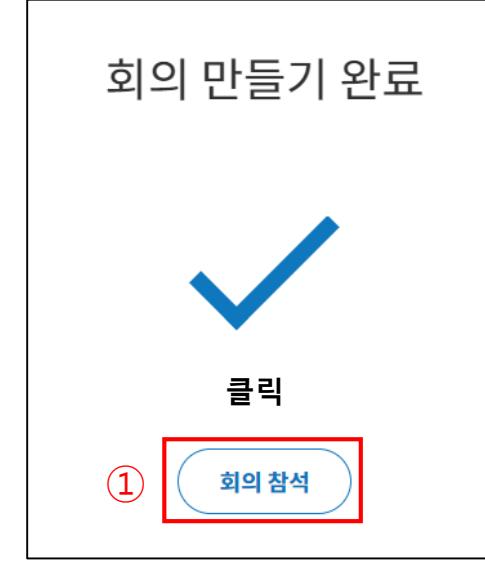

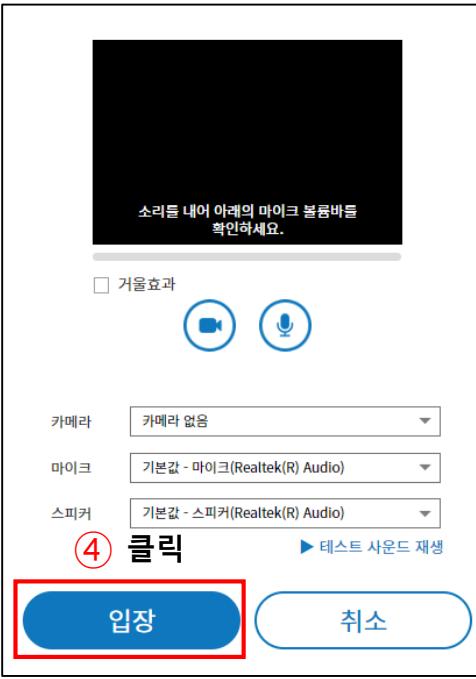

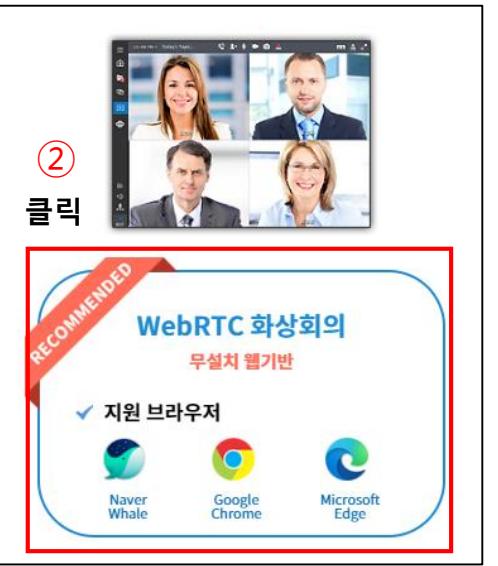

 $\equiv$  $\mathbf{C}$ 

 $\qquad \qquad \blacksquare$ 

 $\mathbf \oplus$  $\mathbf{r}^{\star}$ 

> 楙  $\oplus$

> > 00:08

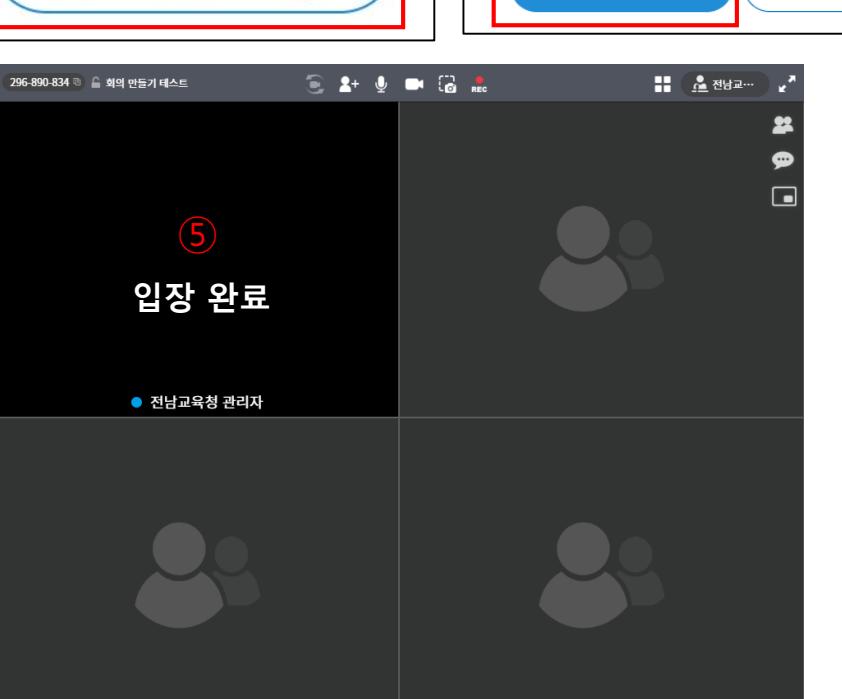

③ **클릭**

다음

비밀번호

 $\cdots$ 

**입력**

입장 비밀번호를 입력해주세요.

### **영상회의방 접속 방법 (JWC 아이디로 입장)**

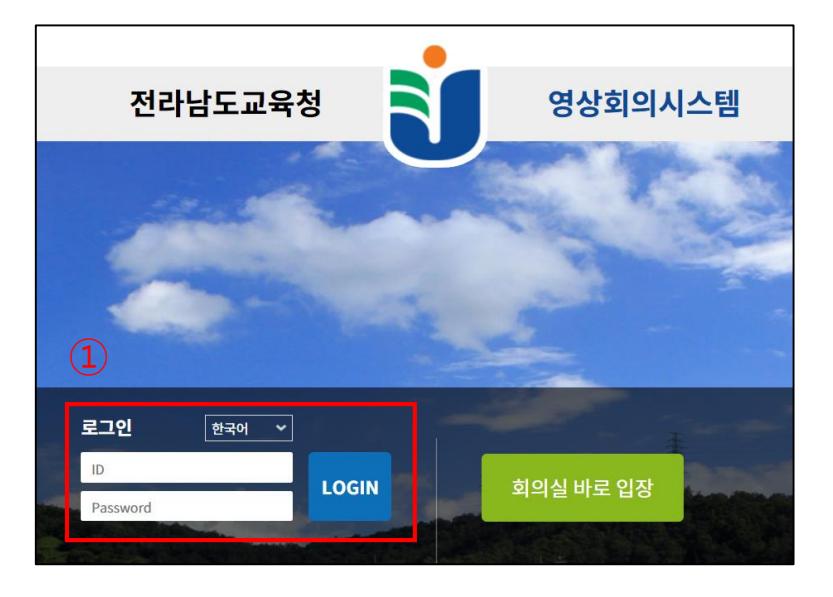

- ID/PW 입력 후 로그인
- 회의 일정에 회의 목록 확인
- $(3)$  영상회의 방제목 보고 참석 클릭

• 전라남도교육청

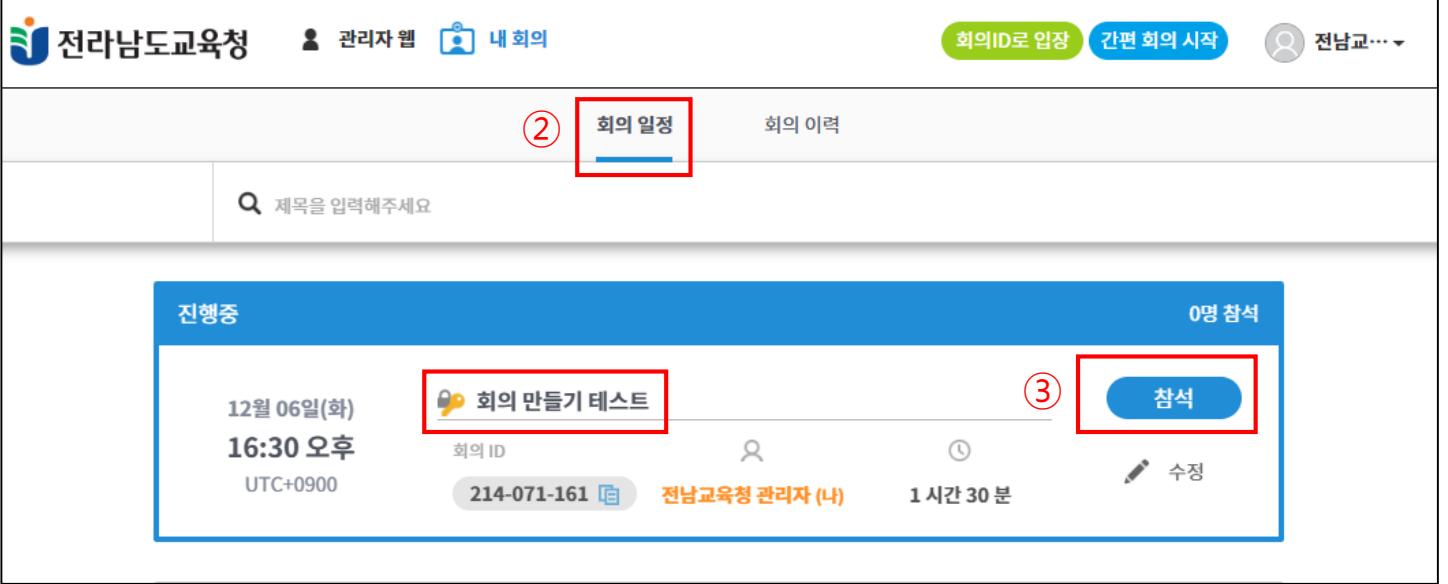

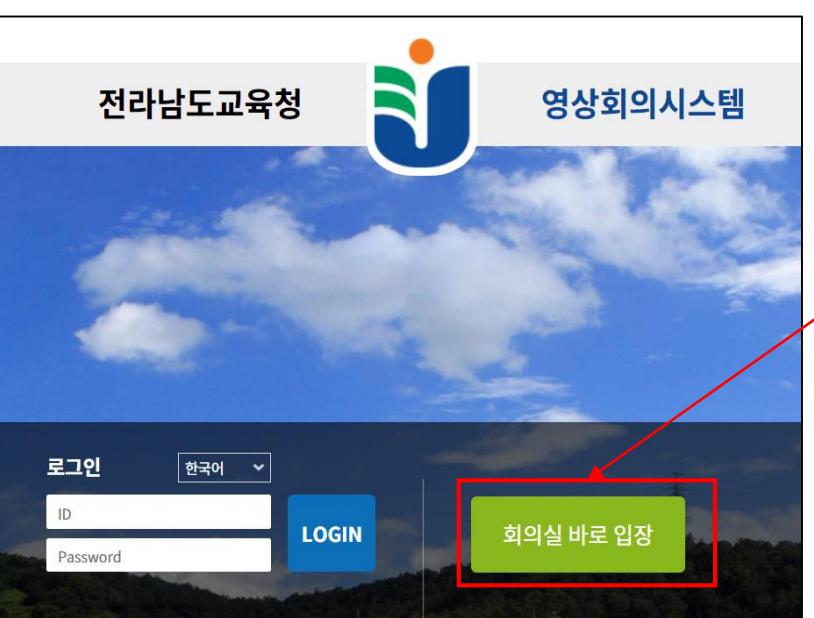

296-890-834 h \_ \_ 회의 만들기 테스트

≡

 $\mathbf{G}$ 

F

 $\oplus$ 

蟲

#### 영상회의방ID 9자리를 안내 받은 참석 대상자는 JWC 홈페이지 접속하여 회의실 바로 입장 클릭

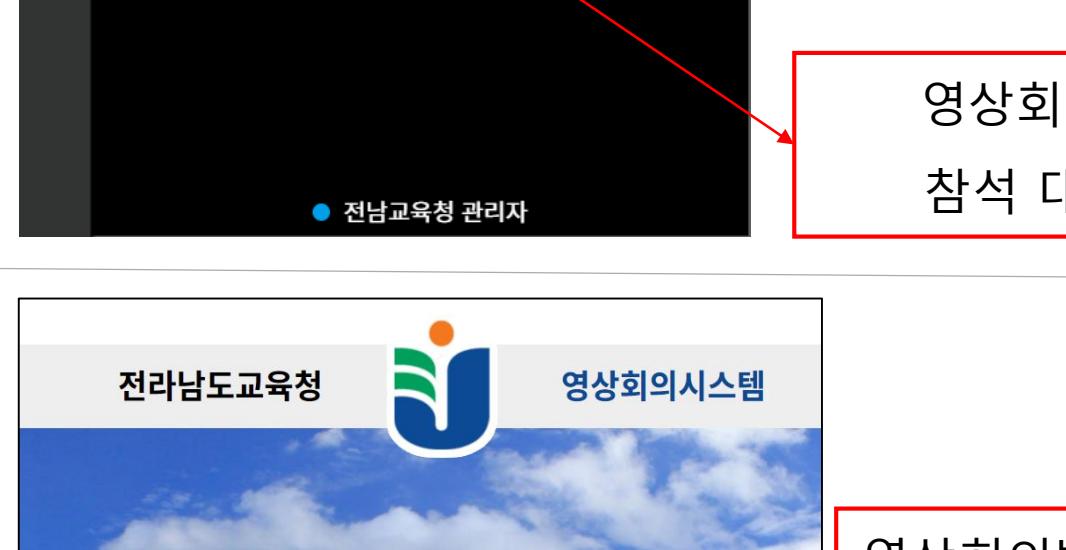

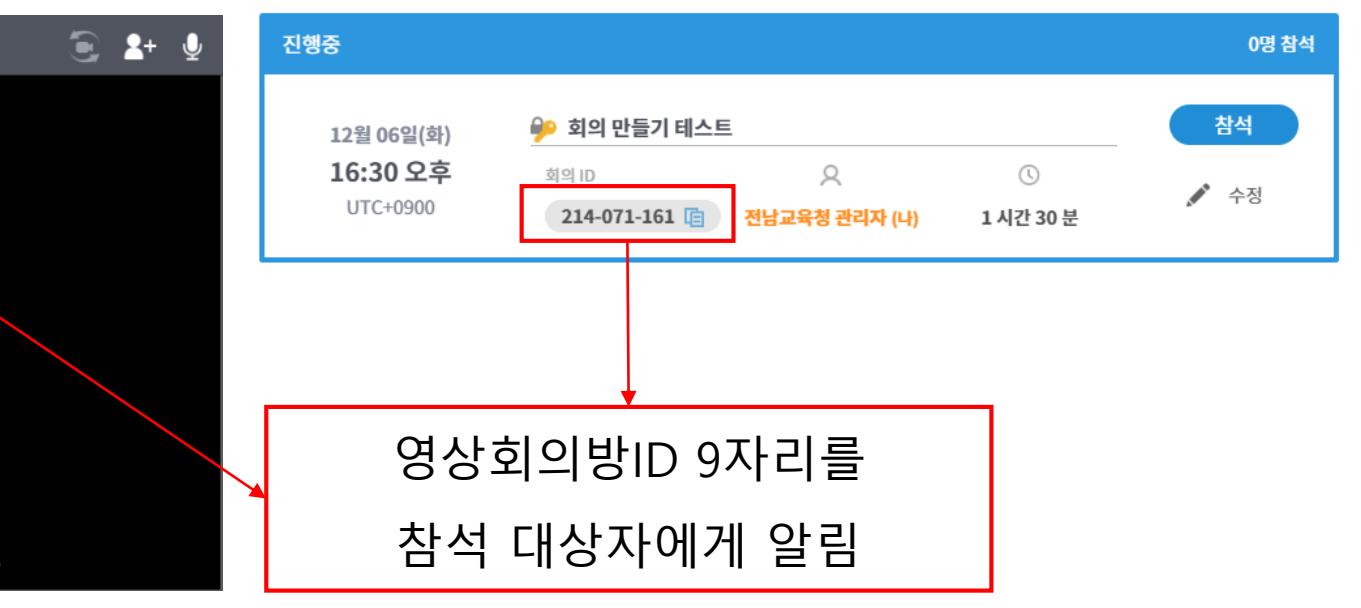

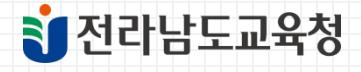

## **영상회의방 접속 방법 (JWC 아이디 없이 입장)**

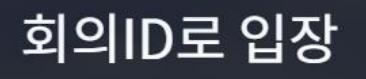

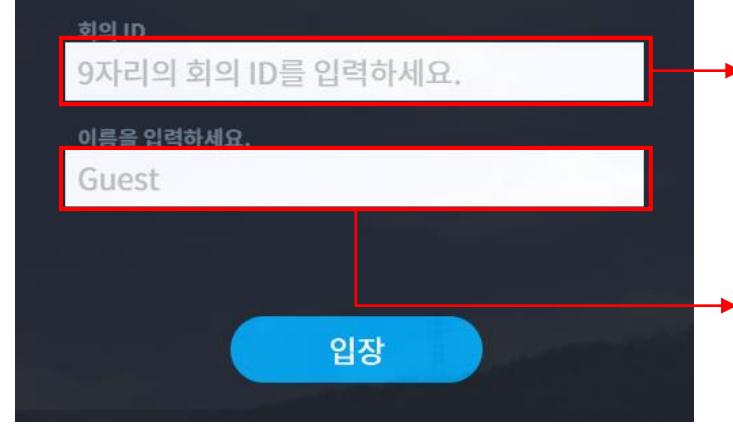

**→** ① 회의ID 9자리 입력 회의 참석 안내 시 회의ID 9자리를 안내해 주시기 바랍니다.

3 전라남도교육청

② 소속기관 + 성함 으로 입력 후 입장 클릭 예시) OO과 홍길동, OO고 홍길동, OO교육원 홍길동

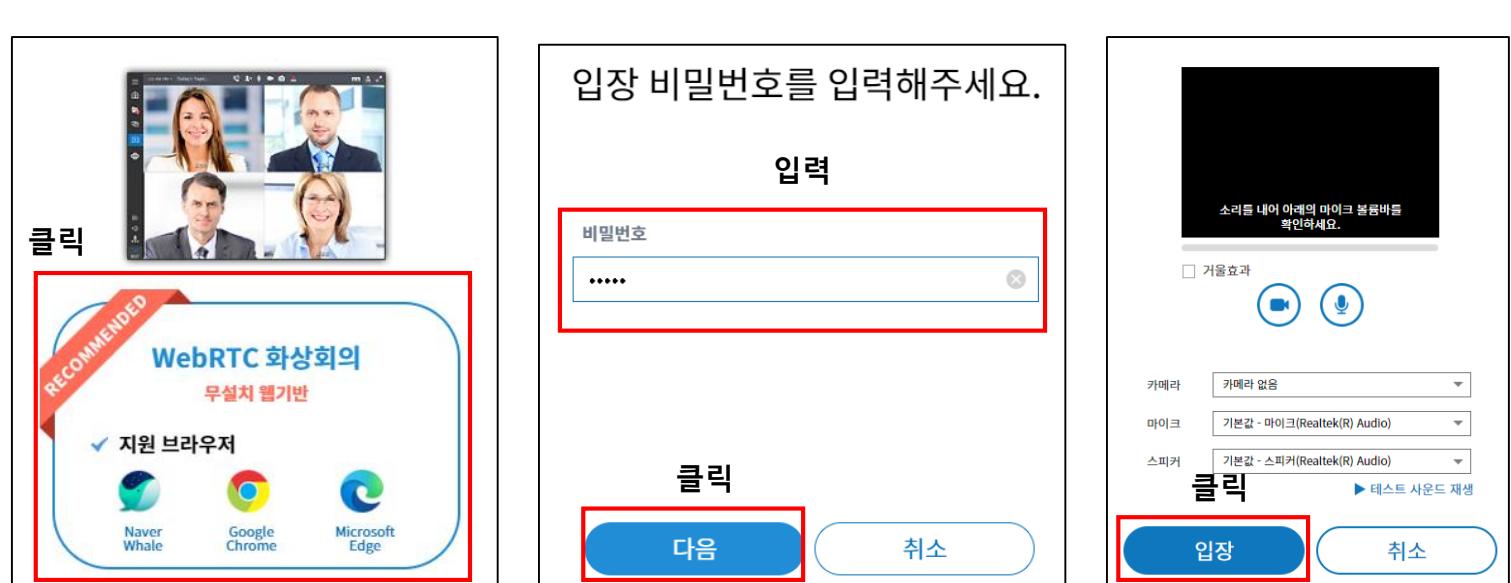

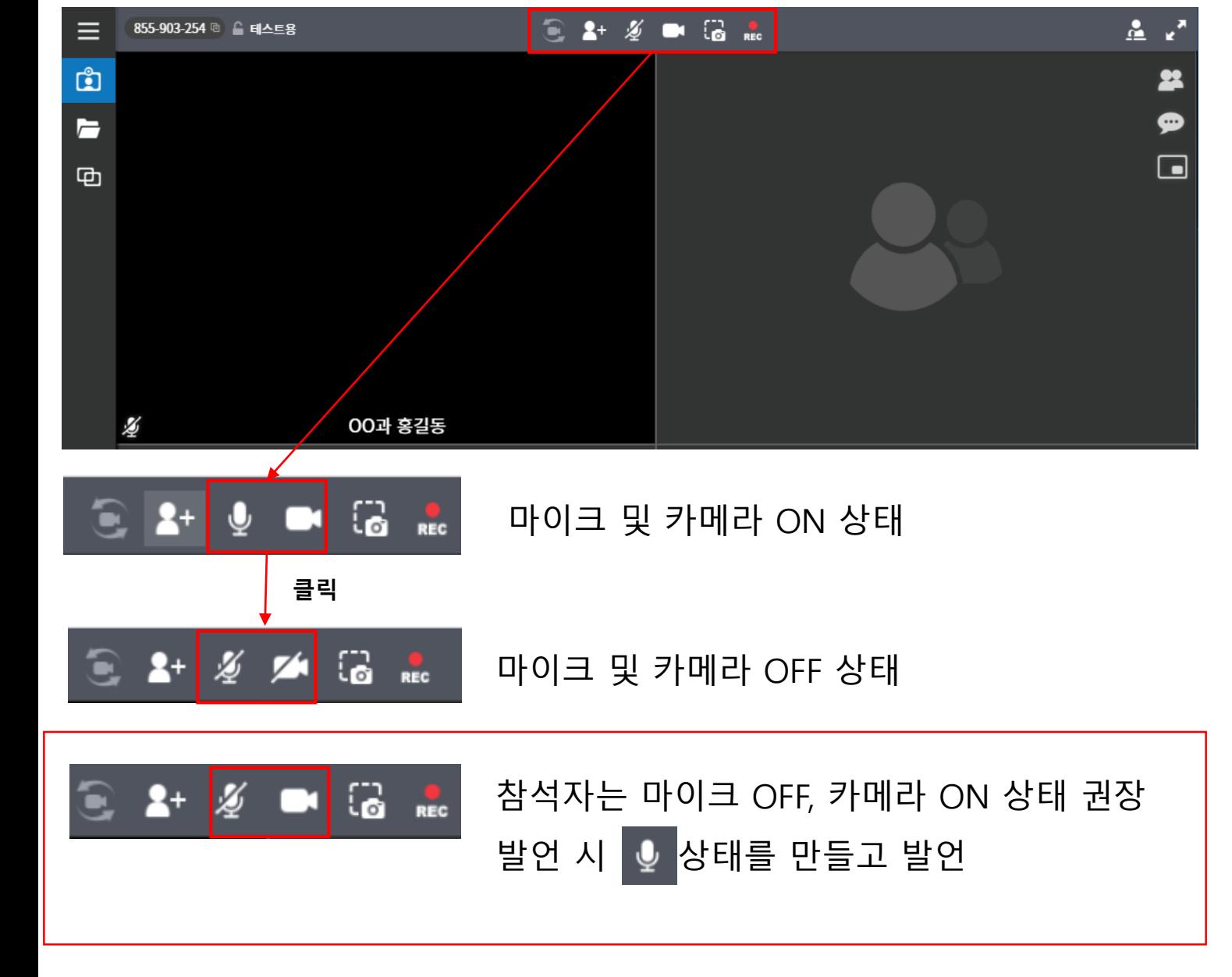

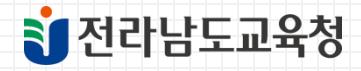

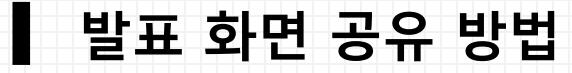

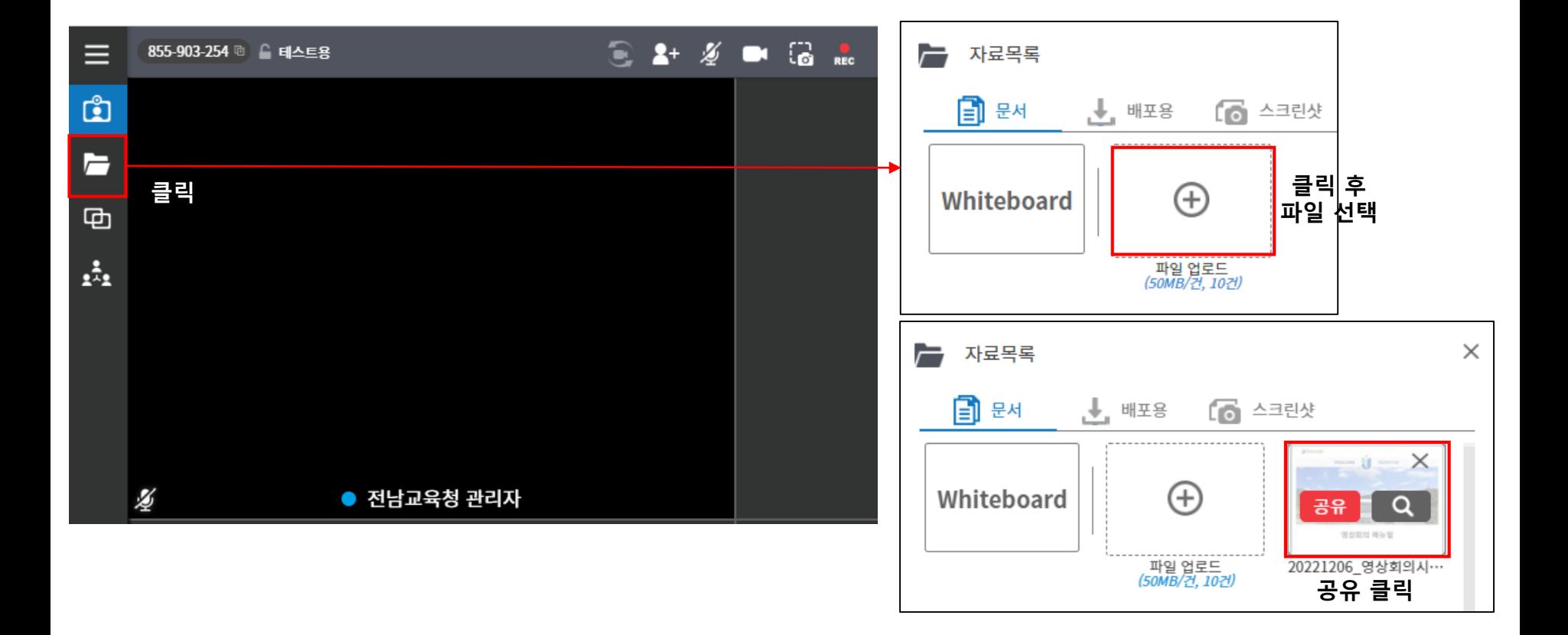

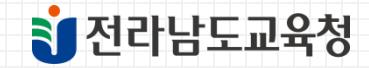

### **발표 화면 공유 방법**

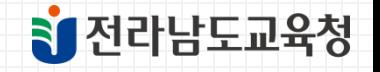

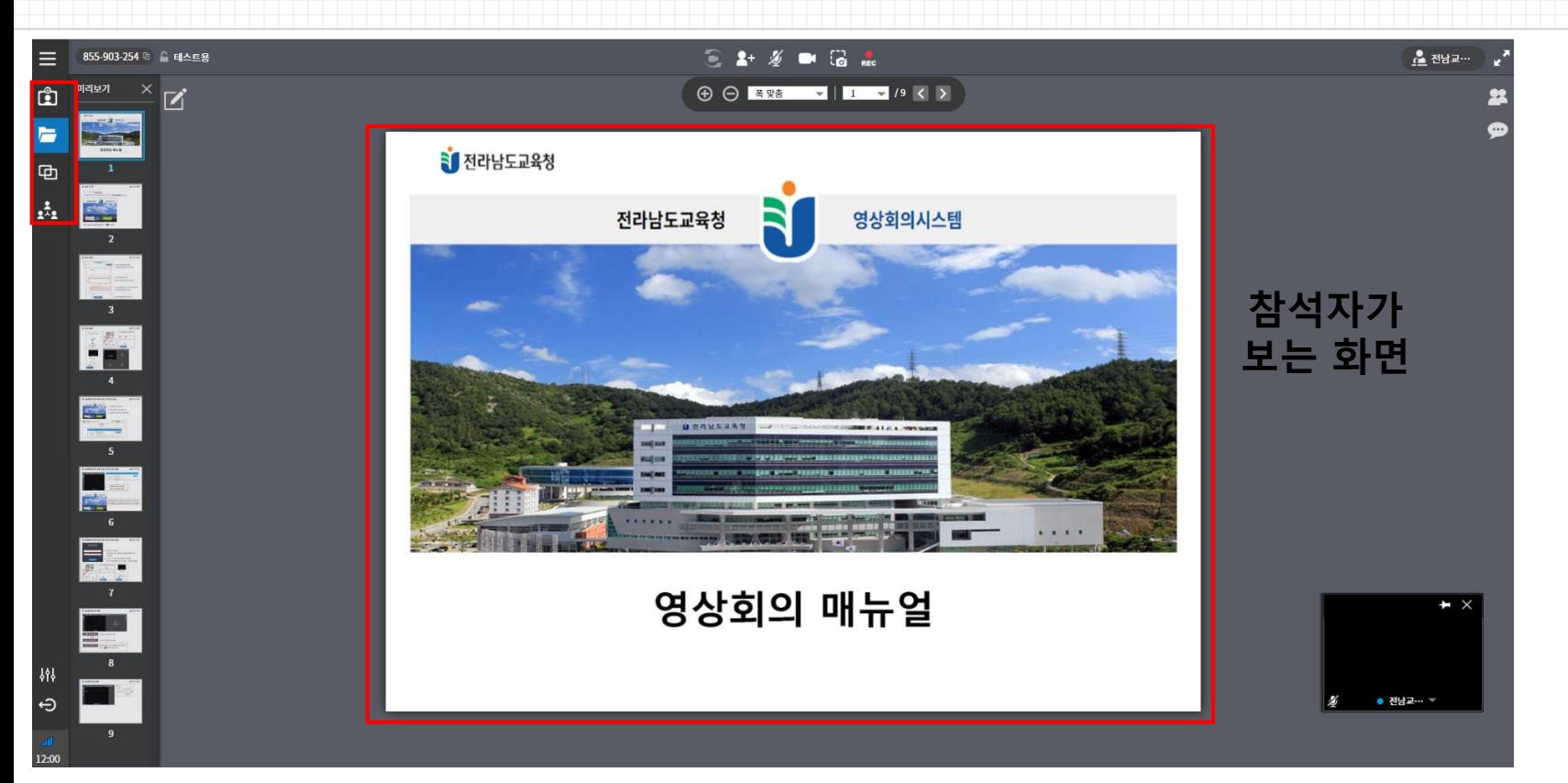

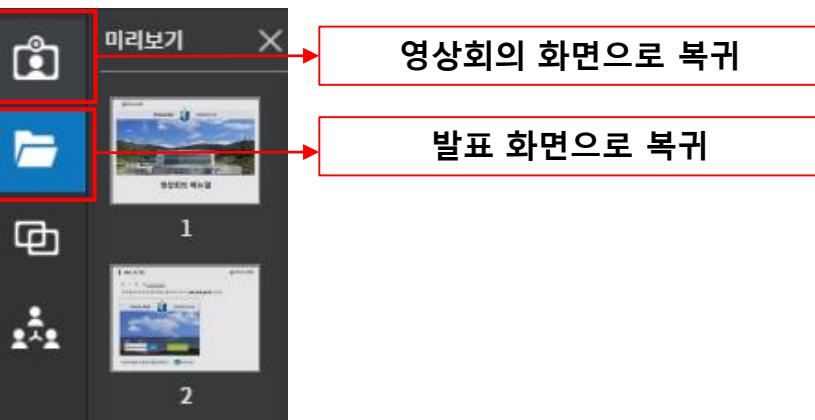

#### **파일 공유 방법**

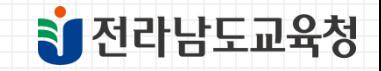

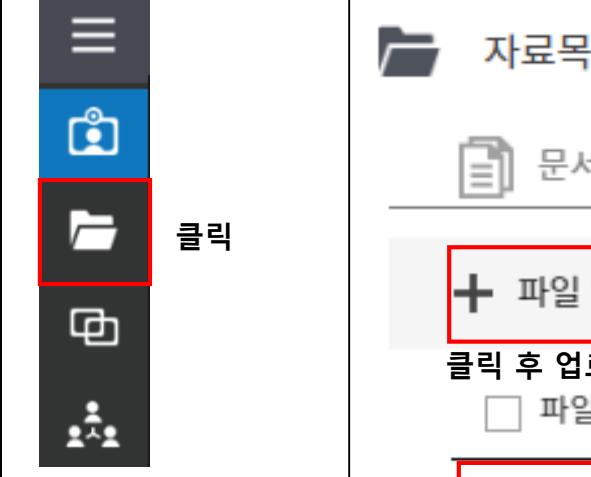

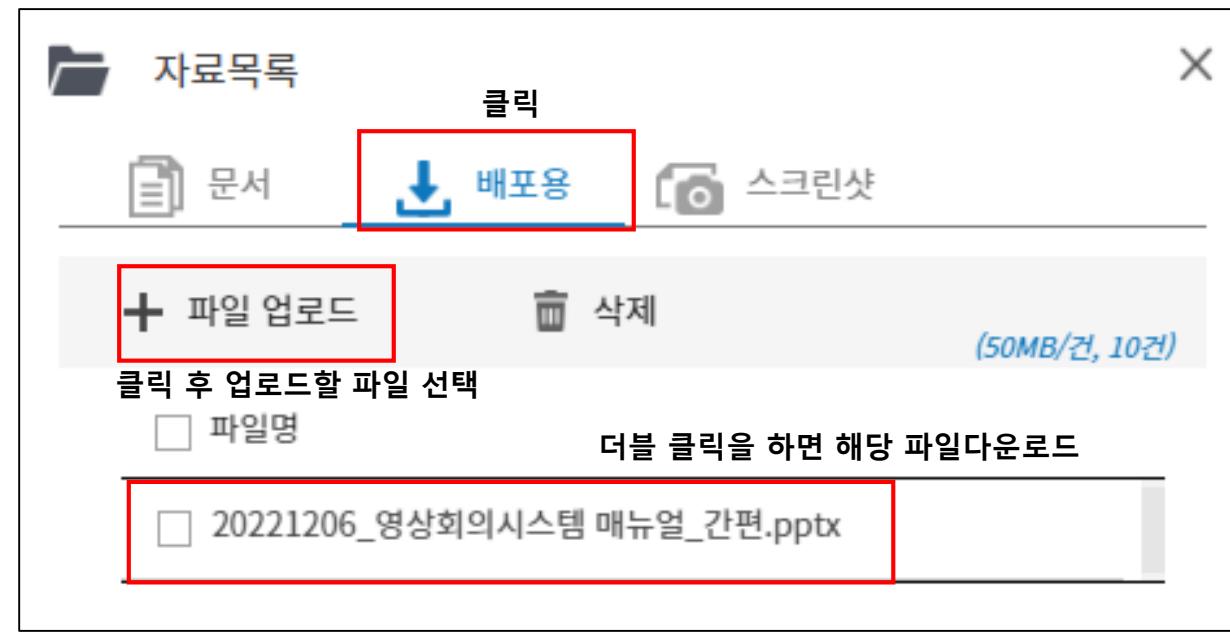

#### **권장 사항**

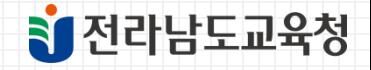

- 1. 영상회의 참석 안내 시 주최자는 영상회의방을 미리 생성한 이후 회의ID 9자리를 참석자들에게 알려주셔야 합니다.
- 2. 영상회의 참석 안내 시 참석자들의 이름은 '소속기관 + 성함'으로 입력하여 입장하도록 안내해주시기 바랍니다. 영상회의방 비밀번호를 이름에 입력해서 입장하시는 분들이 있으시면 재접속 하도록 안내해주시기 바랍니다.

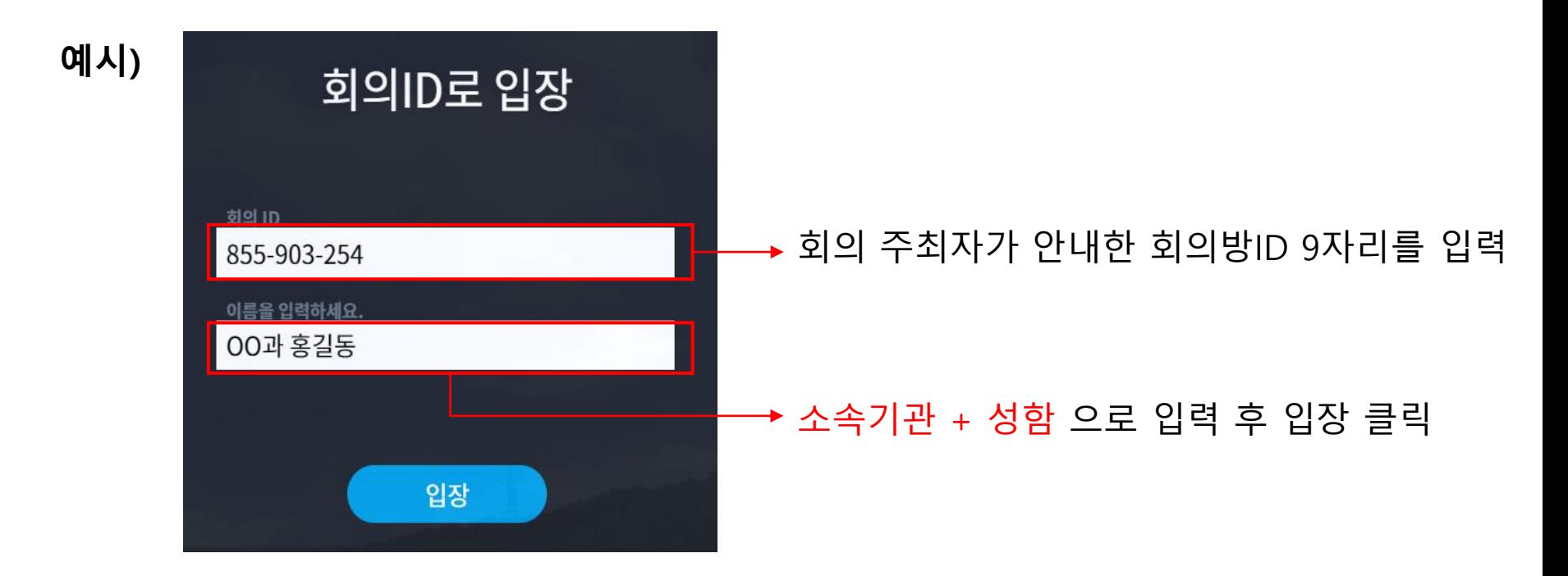